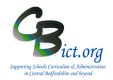

There are **two** types of analysis that can be used with the KS2 TA data:

- 1. **Transition Matrix tool** to view a **percentage at each outcome data table** for one/two subjects and hibernation sheets
- 2. **Percentage Report** at each outcome for R,W & M **combined** (and Hibernation sheet)

## 1. **Using Transition Matrix tool to calculate KS2 'percentages at' each outcome table**

- 1. Go to **Assessment > Markbook** > select the **NC Key Stage 2 2022** markbook > click **Transition Matrix** button (*4th large button on the right of the screen*)
- 2. In the pop-up window, select **KS2 En Wri TA** column from the *Vertical Assessment Item* drop-down list
- 3. Select the same **KS2 En Wri TA** column from the *Horizontal Assessment Item* drop-down list
- 4. Click **Generate** and click **Yes** to the '*same assessment item'* prompt *– to see following table*

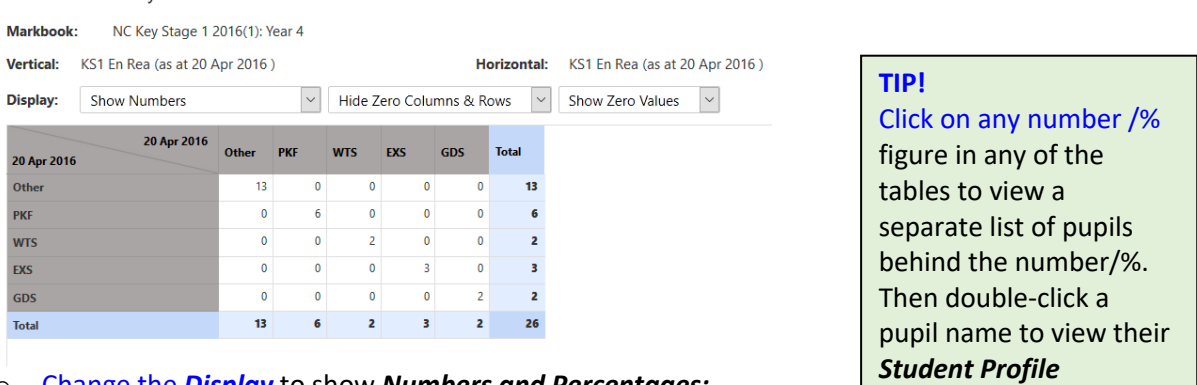

### o Change the *Display* to show *Numbers and Percentages:*

Assessment Analysis - Transition Matrix

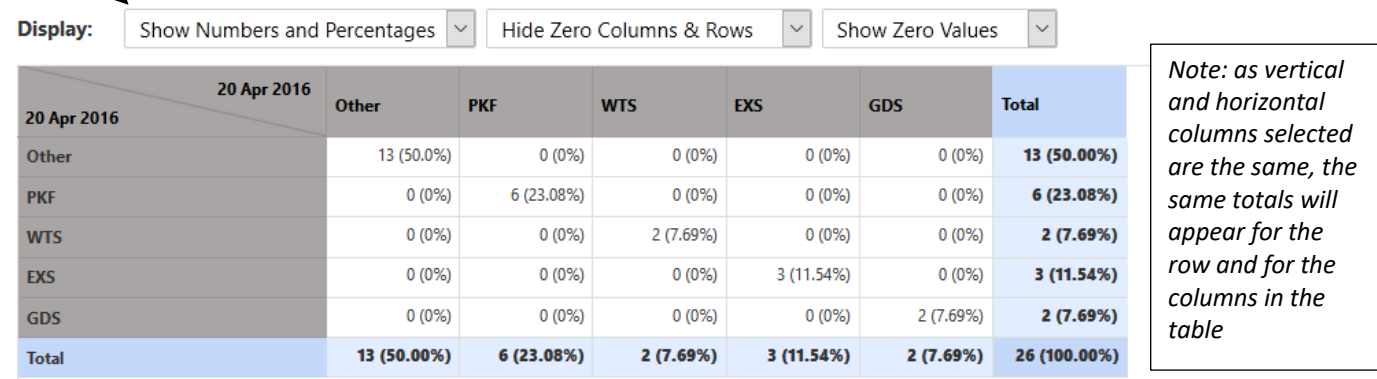

*.*

- o Change the *Display* again to view *Students* to convert the table into a **Hibernation Sheet**
- o Export any table view to Excel (for printing) by clicking the button *(top right*). *Excel opens a separate file each time you print a table – however you can cut and paste exported tables onto the first Excel spreadsheet to build up a profile of results for each subject*
- o Click **Back** to exit.
- o **Repeat from Step 1 above for KS2 Science TA** (selecting KS2 Sc TA column)

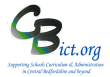

# **2. Multiple Assessment Items tool to produce percentages at each KS2 outcome for pupil groups**

View percentages for Reading, Writing, Maths & Science together and view percentages for individual groups (i.e. PP, SEN, EAL etc.)

Follow the steps below to obtain:

- Number/Percentages of children below, at and above Age Related Expectations
- As above for individual groups (i.e. PP; SEN; Aut/Spr/Sum ; EAL etc.)
- Indentify/compare pupils and their attainment with peer group across three subjects
- Produce Hibernation sheets
- 1. Go to **Modules** > **Assessment** > **Analysis** > **Multiple Assessment Items** > click **Start Analysis**
- 2. Click the magnifying glass icon next to the *Assessment Plan* text box
- 3. Click on Magnifying glass again
- 4. Click on + next to the *Other User's Folder* and find the user who 'OWNS' the markbook (usually the integris Administrator who set up the markbook) – if it is you, click + next to *My Assessment Plans* > then click on + next to the *KS2 2022* folder
	- > select the **NC Key Stage 2 2022** markbook and click Ok

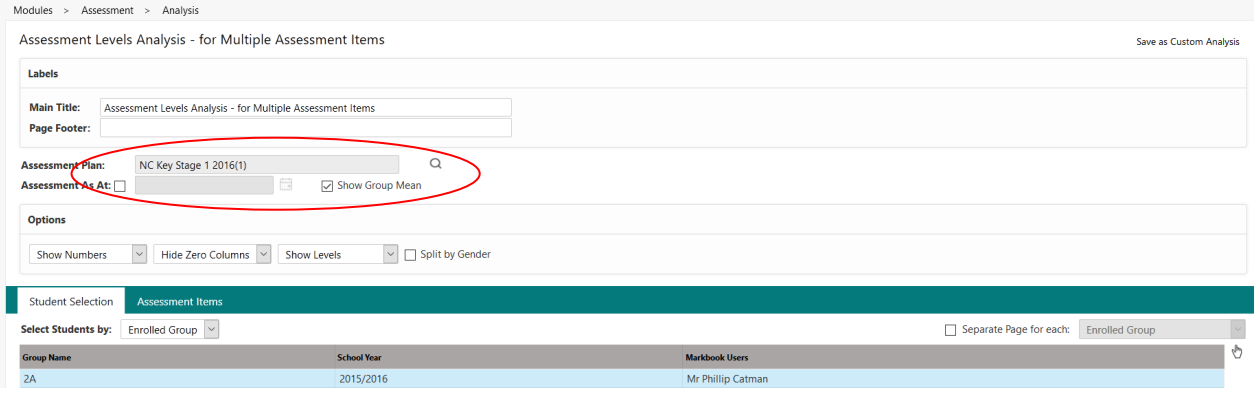

- 5. **Select Year 6** in the Student Selection box
- 6. Now click on the *Assessment Items* tab

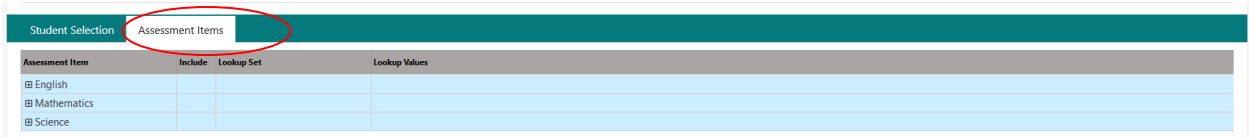

- 7. Click + next to *English* to open the unit.
- 8. **Click the tick box** for **KS2 En Wri TA** and then click to close the unit
- 9. **Click TABLE** *(bottom right)* to produce a table similar to this:

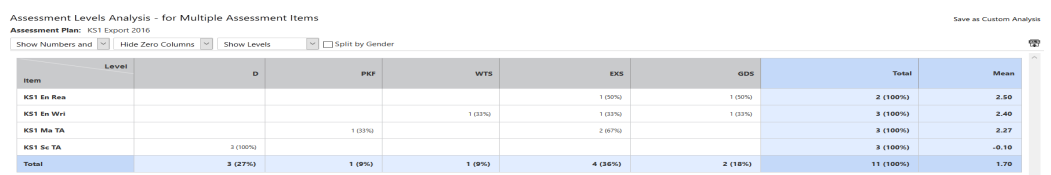

- 10. In the first drop-down menu, select **Show numbers & %**
- 11. **To export table to Excel for printing** or other use, click the <sup>图</sup> icon at any time this action enables you to open a new Excel file with the table pasted into it

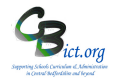

12. To split the table by gender, **click the** *Split by gender* tick box as below (remove tick when not required):

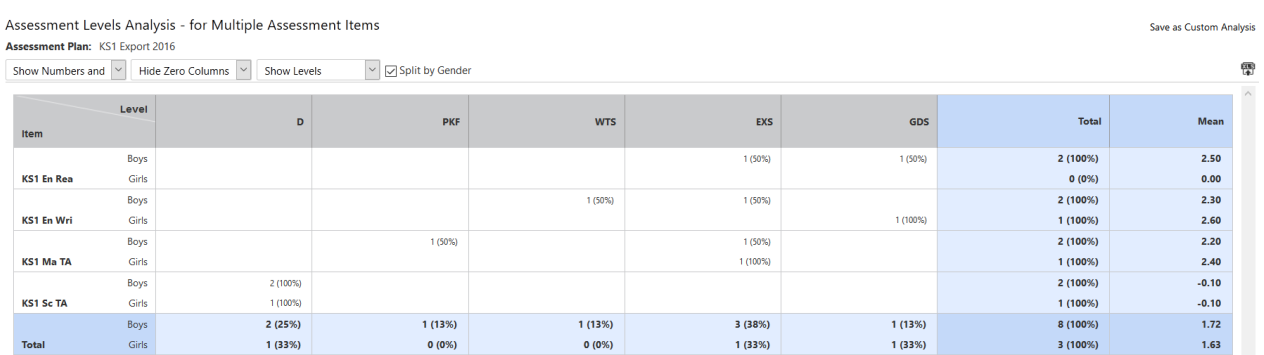

13. To drill down to pupil names behind numbers/percentages, **click on a number/percentage** in the table **–** *you will see list of pupils to the right*

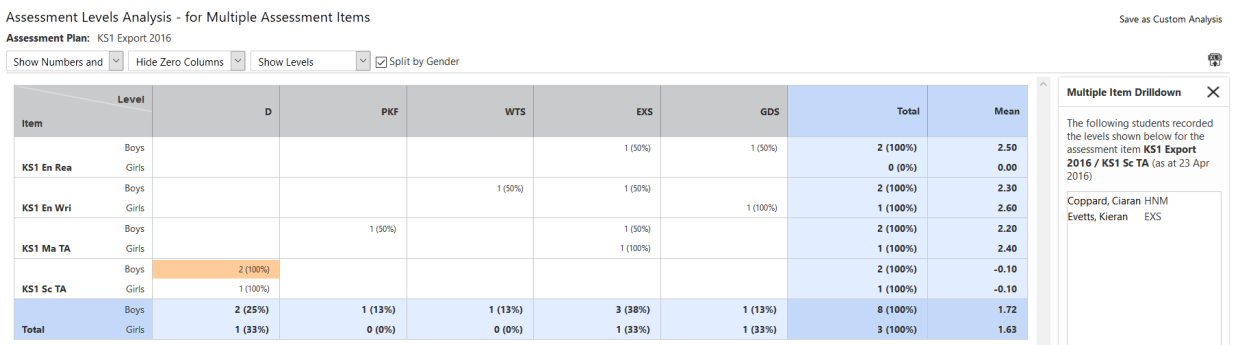

## 14. **Click on a pupil name** in the right-hand pane and view attainment in other subjects – *identified by shaded boxes*

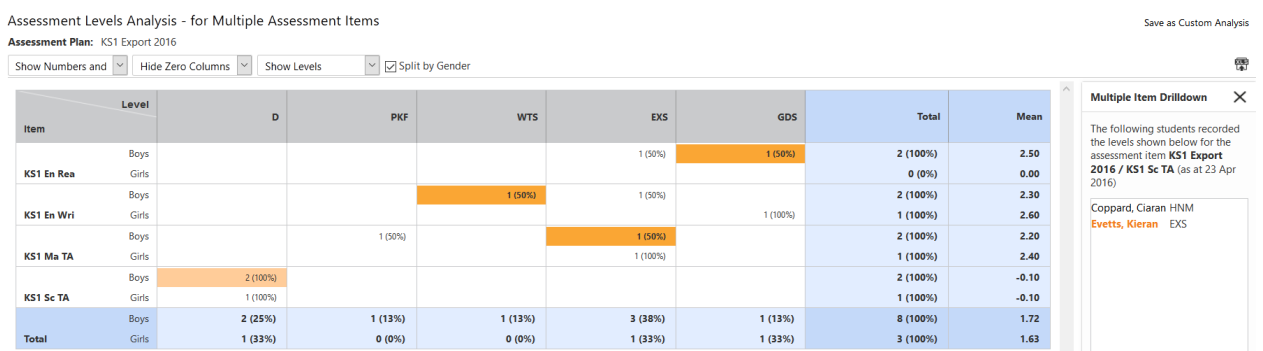

- 15. Double-click a pupil's name to view their **Student Profile** window (*from where you can access previous KS1 results from the green Key Stage tab*)
- 16. Convert table to a 'hibernation' sheet by selecting **Show Students** in the first dropdown menu *you will see the pupil names appear in each cell.*

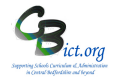

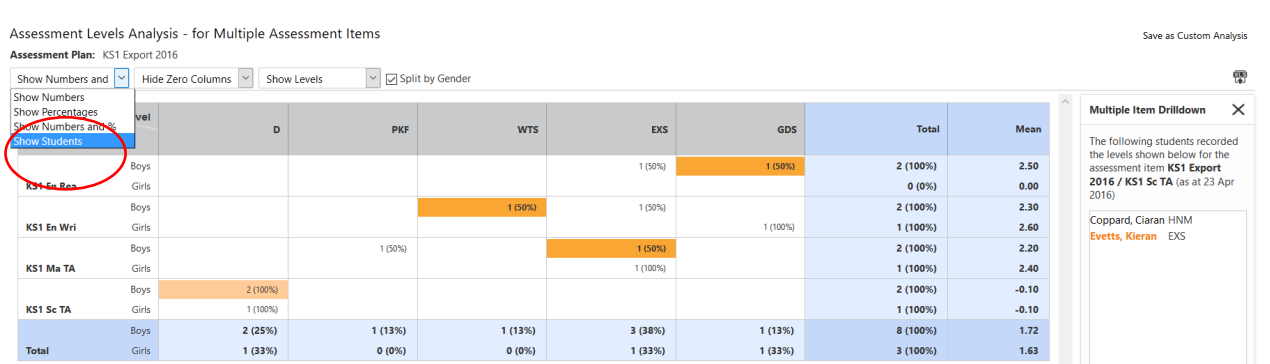

- 17. Click on a pupil name in the list to see the pupil's attainment in other subject rows
- 18. To return Table back to the % table, select **Show Numbers & %** in the first drop-down **AND** then select **Hide Zero Columns** in the second drop-down menu (as below)

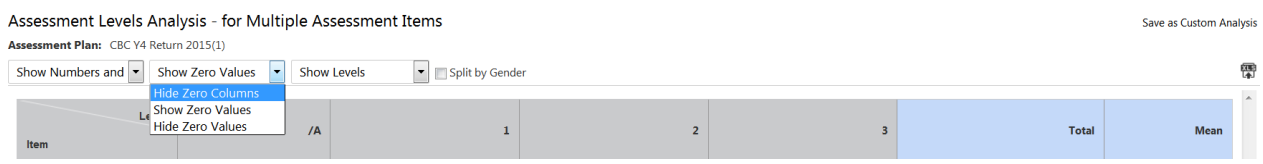

**To display percentage tables by different groups i.e. Gender; PP; EAL, SEN, etc.**

- Click **Back** to return to the criteria screen
- Click the *Student Selection* tab
- Click the tickbox for *Separate Page for each* and select the group you wish to analyse by from the list of options (e.g. Gender; EverFSM; entitled to FSM; SEN Stage etc.) – *the resulting tables will appear according to the different values assigned to the pupils*
- Click **Table**

*For example: selecting Ever FSM* 

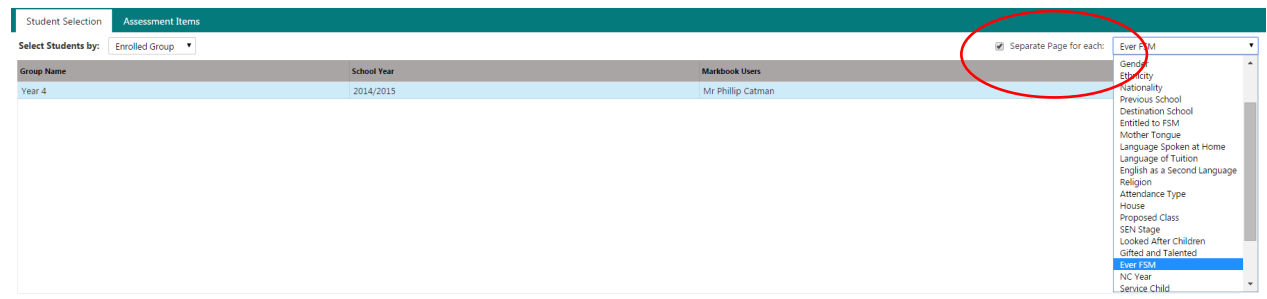

### *will produce a table for EverFSM = No*

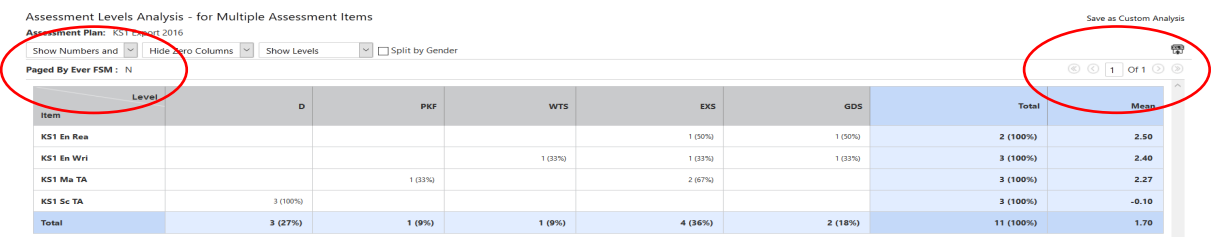

*and by scrolling to the next table, display a further table for EverFSM = Yes*

• **Use same steps as above** to display %, gender, SEN and other groups.